Kalajoen kaupunginkirjasto

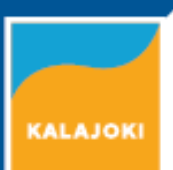

# **3D-tulostaminen Ultimaker 3 -tulostimella**

3D-tulostin valmistaa fyysisiä esineitä digitaalisista mallitiedostoista. Tulostamiseen vaaditaan mallitiedosto STL-muodossa. Ultimaker 3 -tulostimella voi valmistaa myös tukirakenteita vaativia tulosteita.

Valmiita malleja löytyy esimerkiksi osoitteesta [www.thingiverse.com.](http://www.thingiverse.com/) Ilmaisia ohjelmia oman mallin tekemiseen ovat esimerkiksi Tinkercad [www.tinkercad.com\)](http://www.tinkercad.com/) ja SketchUp [\(www.sketchup.com\)](http://www.sketchup.com/).

Lataa valitsemasi STL-tiedosto tietokoneelle Thingiverse-sivuston kohdasta Thing Files.

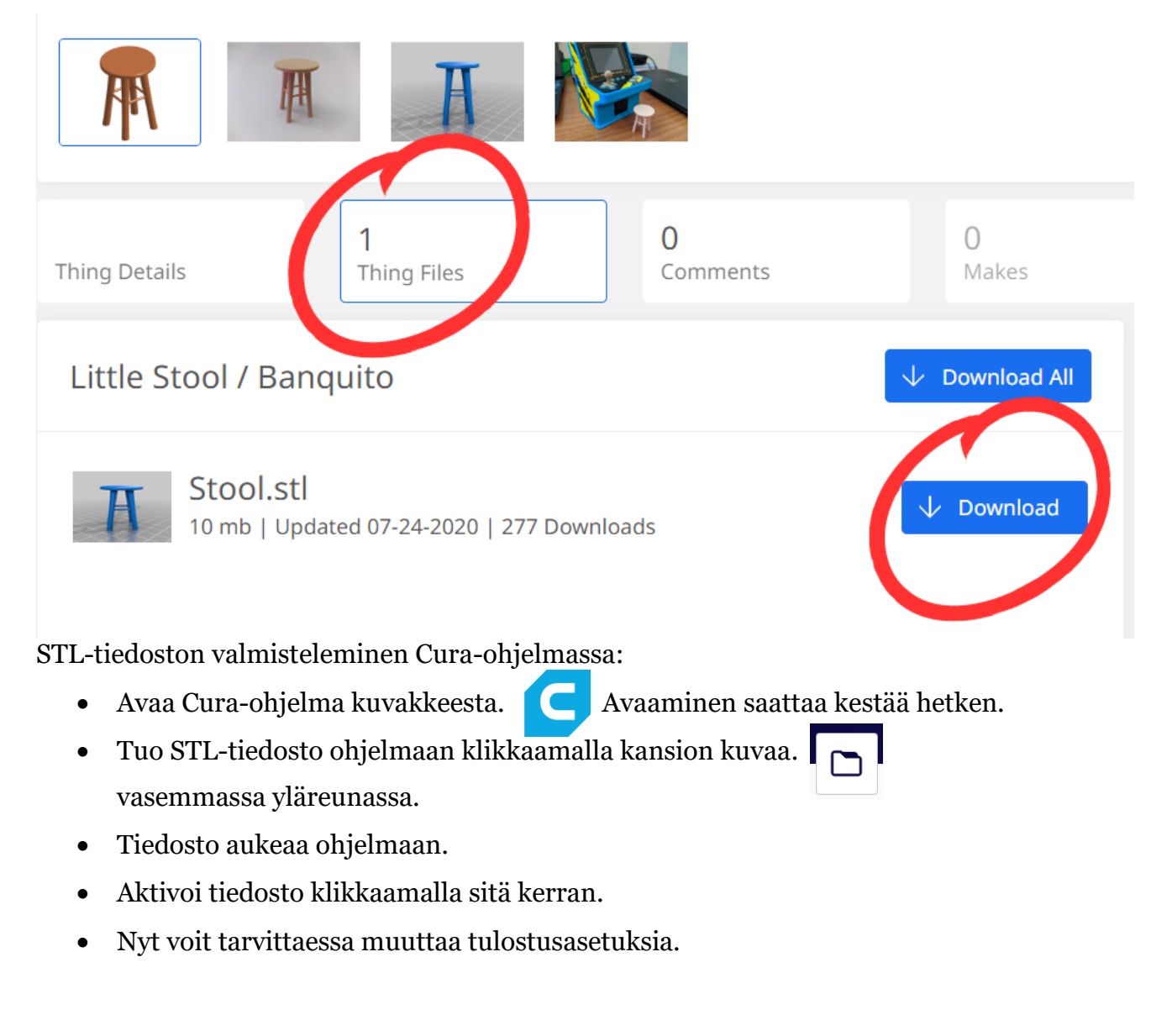

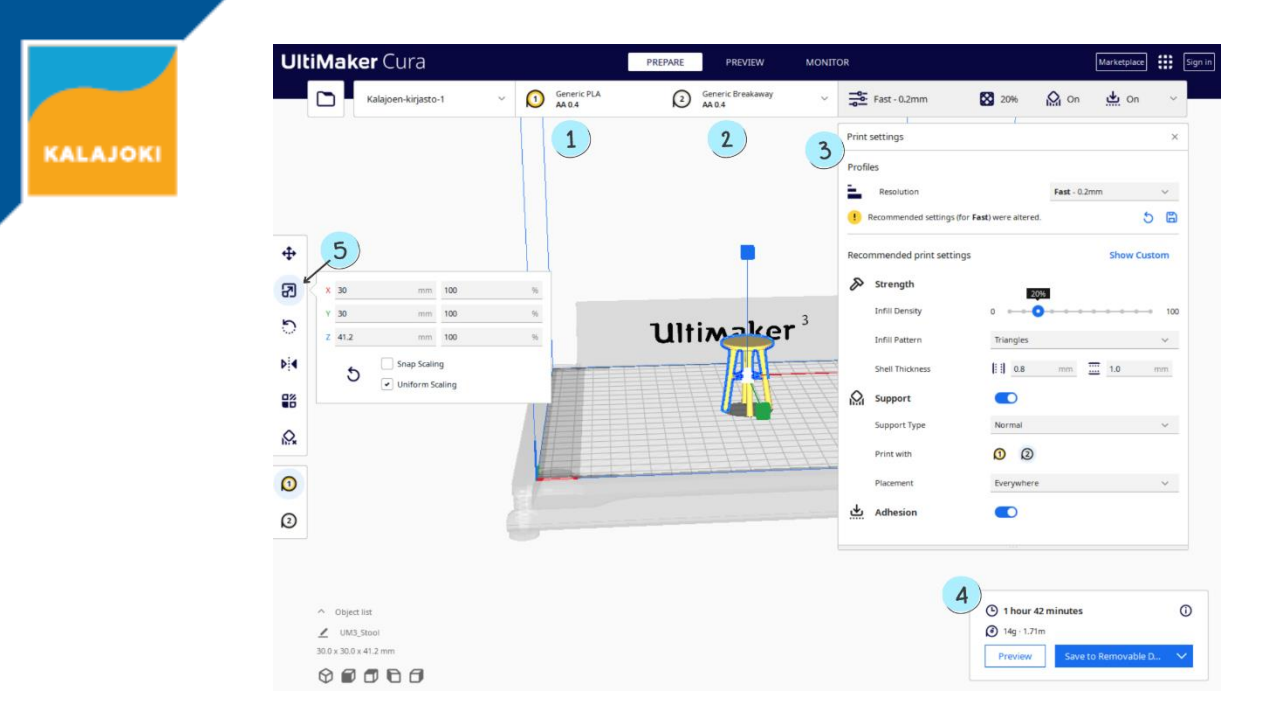

## 1. Materiaali 1 -asetukset:

Materiaali: Generic PLA, Suutin: AA 0.4.

#### 2. Materiaali 2 -asetukset:

Materiaali Generic Breakaway, suutin AA 0.4. (Tukimateriaalia vaativille tulostuksille)

#### 3. Tulostusasetukset:

- a. **Profiles, Resolution** (yksittäisen muovikerroksen paksuus): Fast 0,2mm
- b. **Strength, Infill Density** (täyttöaste): koriste-esineille 20%, kestävyyttä vaativille kappaleille 50-100%. Huom! Vaikuttaa merkittävästi tulostusaikaan.
- c. **Support** (tukimateriaali): kappaleille, jotka vaativat tukirakenteita. Tukirakenteen tarve näkyy mallissa punaisena alueena. Valitse kohdasta Print with "2" eli Materiaali 2
- d. **Adhesion** (kiinnitys): kiinnittää kappaleen paremmin lasilevyyn. Reunuksen voi irrottaa valmiista kappaleesta.

### 4. Tulostusaika-arvio.

Tulostusaikaan vaikuttaa esineen koko, täyttöaste (infill) ja kerroskorkeus (profile). Huomaa, että tulosteen tulee ehtiä valmistua varaamallasi ajalla/kirjaston aukioloaikana.

 $\overline{5}$ ) Pienentää tai suurentaa tulostetta. Tämä vaikuttaa tulostusaikaan merkittävästi. Saat uuden aika-arvion näkyviin klikkaamalla Slice.

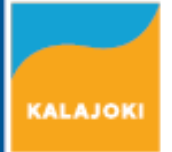

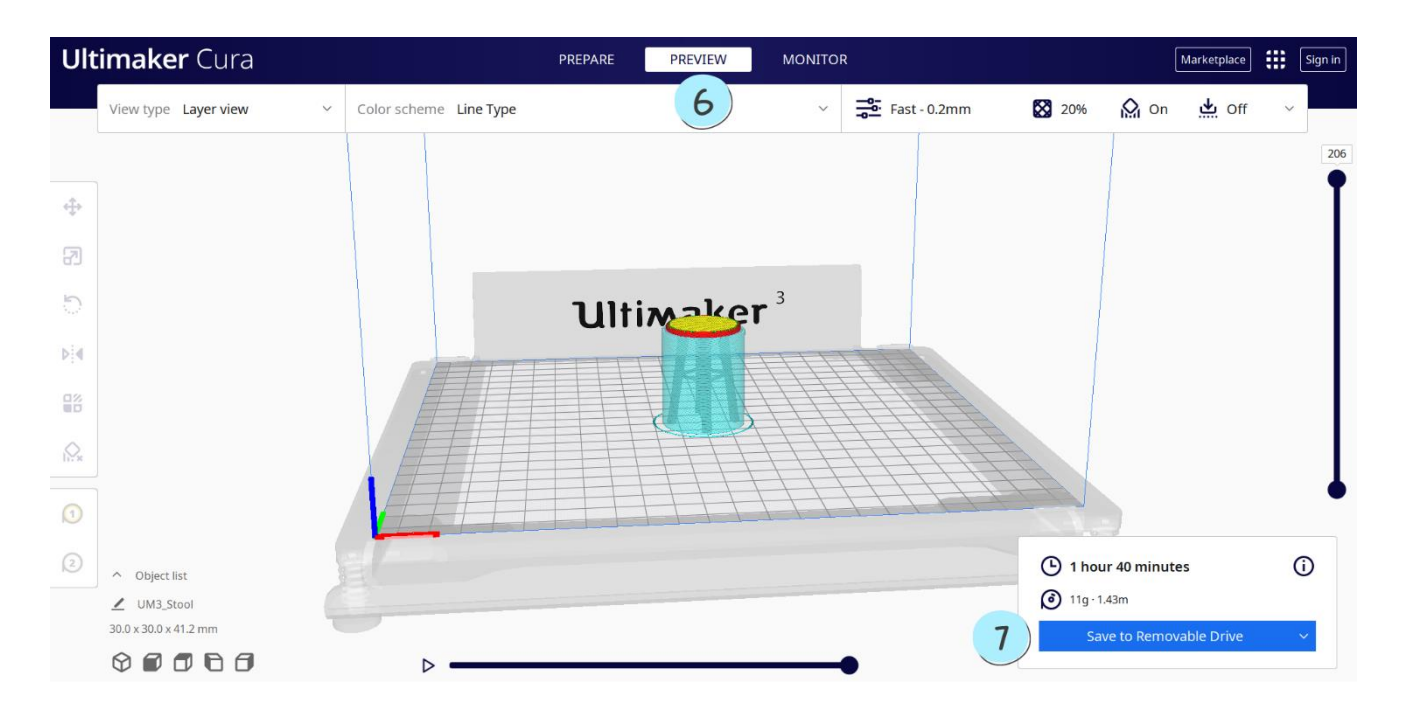

 $\overline{6}$ Preview-ikkunassa voit tarkastella mm. sitä, minkälaiset tukirakenteet tulostin rakentaa kappaleen ympärille.

7. Kun asetukset ovat kunnossa, tallenna malli USB-tikulle klikkaamalla Save to Removable Drive. Paina sitten ilmestyvästä ruudusta Eject ja irroita USB-muisti.

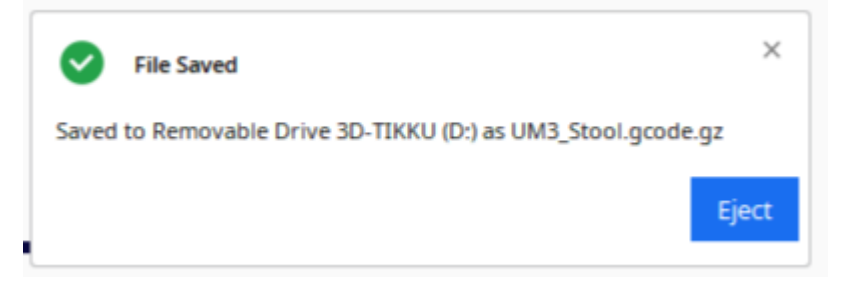

Vie USB-muisti 3D-tulostimeen.

Valitse pyöritettävällä valitsimella Print (tulosta) ja valitse oikea tiedosto. Tulostus alkaa!